#### You will need:

- ✓ A laptop with Zoom software installed
- $\checkmark$  To have completed the registration with ICTO
- ✓ To be signed into your UM Zoom account (video tutorial)
- ✓ To create a Zoom meeting link for your class in UMMoodle (guide)

Video tutorial:

FAQ: Can I conduct online classes with a basic Zoom account? 常見問題: 我可以使用基本的 Zoom帳戶進行在線課程嗎?

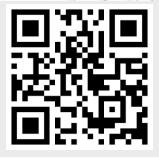

Next, connect your laptop to the audio video system in the classroom.

✓ Connect to the HDMI or VGA cable on the desk. See video <u>guides</u> from FMM

 Instructors will need to be standing directly in front of the laptop. Microphones on a laptop may only pick up voices that are within one meter. Video guides:

操作示範

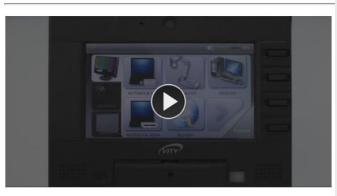

課室影音觸控屏簡易示範

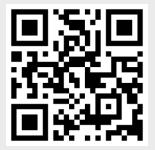

#### Test your Zoom meeting.

- ✓ Click on the Zoom meeting link in UMMoodle and the Zoom app should start.
- ✓ Start your video (camera)
- ✓ Select the audio source by clicking <sup>●</sup>
  - ✓ microphone array (Realtek)
  - ✓ speaker (Realtek)

i AV Support Hotline (FMM) at 8822-2511

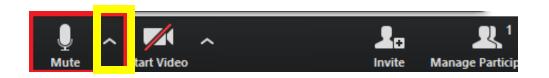

Give students information on how to join the meeting.

✓ Refer students to two FAQ articles:

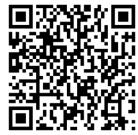

How to join a Zoom meeting in UMMoodle

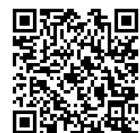

How to join the Zoom meeting in Mainland

China?

and

Start your meeting in UMMoodle

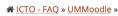

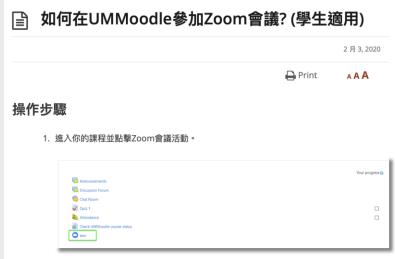

## In-class: start Zoom

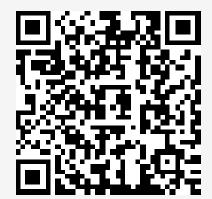

✓Click on the Zoom meeting link in UMMoodle and the Zoom app should start.

✓ Start your video (camera)

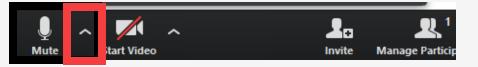

✓ Select the audio source by clicking  $<sup>[</sup></sup><math>\bigcirc$ <sup>∧</sup>.

### In-class: share your screen

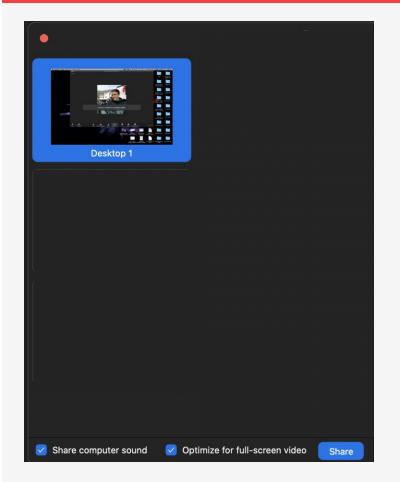

To start screen sharing,

✓ click the Share Screen icon,

✓ choose your desktop (everything on your screen),

...

Chat

Record

Leave Meeting

✓ tick share computer audio,

Share Screen

√then Share.

Participants

2...

Invite

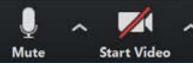

## In-class: record your meeting

 ✓ Click the record button, then select record to the cloud.

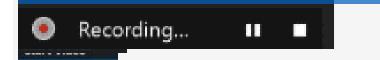

 ✓ You will see a recording indicator in the upperleft part of the screen

✓ After class, click end meeting for all. This will end the meeting for all students and the Zoom app will start to upload the recording to umac.zoom.us/recording.

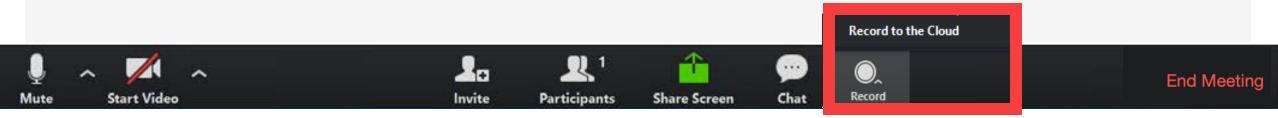

## After class

- ✓ When your recording is uploaded to the cloud, you will receive an email notification – with a link to the recording. (Be Patient to receive the notification)
- ✓ You can also login to <u>umac.zoom.us/recording</u> and click on Cloud Recordings to view and <u>edit your recordings</u>.
- Click on the button copy shareable link, and share that link in your course in UMMoodle.
- For your records and due to limited cloud storage space, we recommend that you **download your recordings** to your computer. Recordings will be automatically deleted after 30 days.

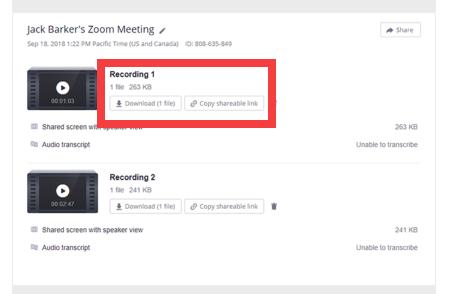

# How to record a lecture using Zoom

#### **Contact Points:**

 楽 門 大 夢 UNIVERSIDADE DE MACAU UNIVERSITY OF MACAU

資訊及通訊科技部 Information and Communication Technology Office

#### **ICTO Help Desk**

https://icto.um.edu.mo/help-desk-services/ Telephone: 8822-8600 Email: elearning@um.edu.mo